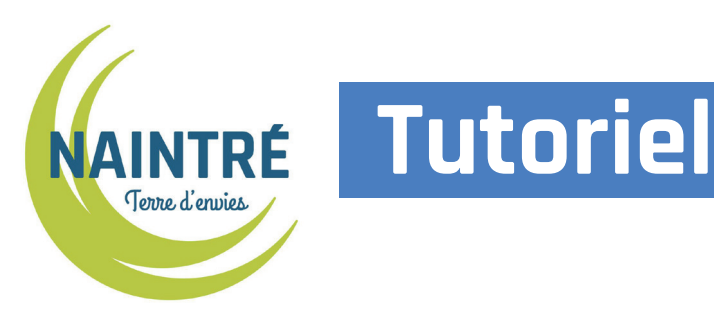

# **Comment utiliser le portail famille pour inscrire mon enfant ...**

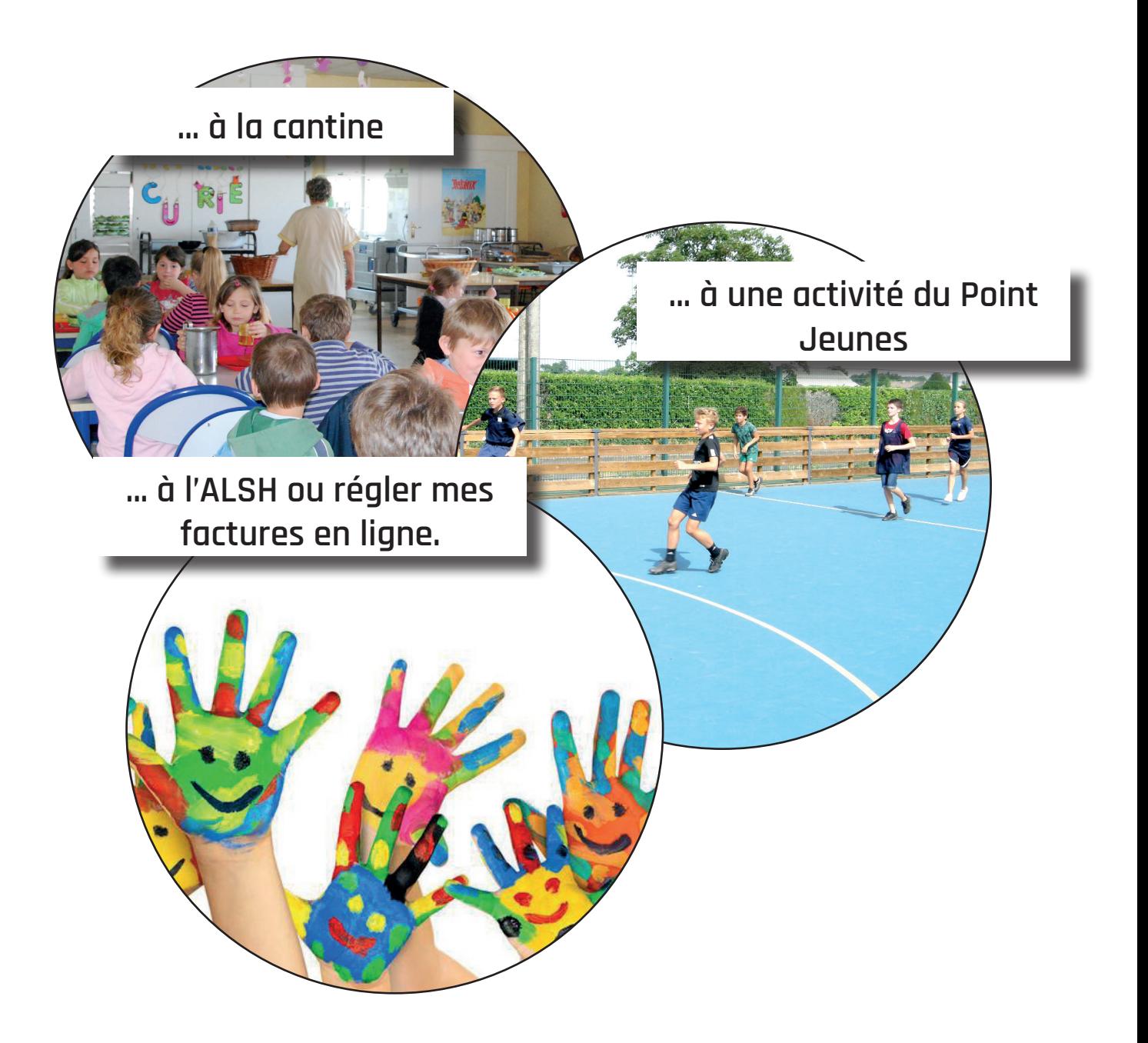

### **La commune de Naintré s'est doté d'un portail famille permettant :**

- de s'inscrire :
	- à la restauration scolaire
	- à l'accueil de loisirs des mercredis et des vacances scolaires
	- aux activités du Point Jeunes
- de consulter et de régler les factures en ligne
- de télecharger les factures

Dès que votre profil est créé par le service des affaires scolaires, vous recevez un e-mail de confirmation de création de votre profil, avec vos identifiants **(surveillez vos spams si vous ne le recevez pas).**

Lors de votre première connexion, vous devrez compléter les informations concernant votre famille sur votre profil. Cette étape 1 sera à réaliser une seule fois. Il est important de prendre le temps de remplir chaque partie de cette étape pour pouvoir accéder à toutes les fonctionnalités du portail famille (inscriptions, paiement...).

### Â **Vous trouverez toutes les informations pour utiliser le portail famille :**

- h Étape 1 : Compléter votre profil <u>manual parameter</u> p. 3
- ▶ Étape 2 : Ajouter des pièces justificatives **manuel primerie**, 7
- **h** Étape 3 : Réserver la restauration scolaire **mateurers** p. 8
- ▶ Étape 4 : Réserver l'Accueil de loisirs du Riveau <sub>……………</sub> p. 12
- ▶ Étape 5 : Modifier ou annuler une réservation p. 14
- h Étape 6 : Régler les factures <u>manual parameter et al.</u> p. 17

Lorsque toutes les informations sont renseignées dans votre compte, vous pourrez ensuite utiliser le portail famille pour l'inscription de vos enfants aux activités des vacances scolaires et des mercredis et restaurants scolaires, pour payer vos factures et les télércharger.

## **Étape 1 : Compléter votre profil**

**Connectez-vous sur https://naintre.portail-familles.net ou sur www.naintre.fr, rubrique «Famille» «enfance jeunesse». Cette étape est obligatoire dans son intégralité.**

**Remplissez les champs :**

Si vous ne possédez pas encore de compte, merci de remplir le formulaire interactif (cliquez ici) et de le retourner «identifiant» et «mot de par courriel à mairie@naintre.fr. Un identifiant et un mot de passe vous seront ensuite transmis par courriel. Vous pourrez ainsi les saisir ci-dessous passe» que vous avez pour utiliser le portail familles. reçu par mail. **CONNEXION À VOTRE ESPACE** Lors de la première Identifiant Mot de passe connexion, via le lien  $\vee$  Connexion reçu par mail, vous oublié n'avez pas à saisir votre identifiant et votre mot de passe.

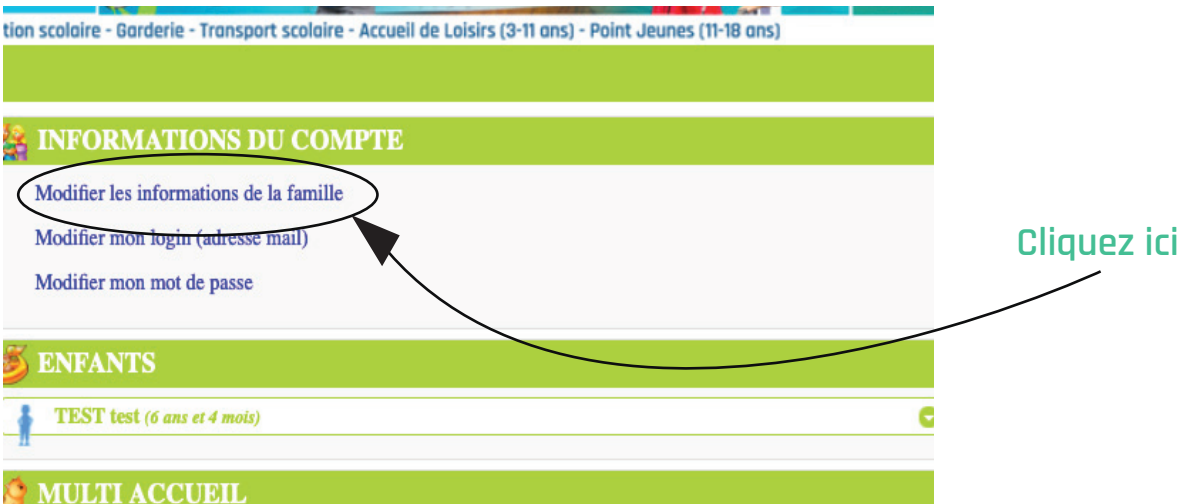

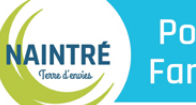

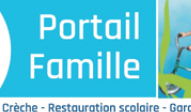

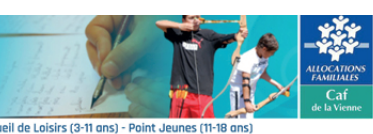

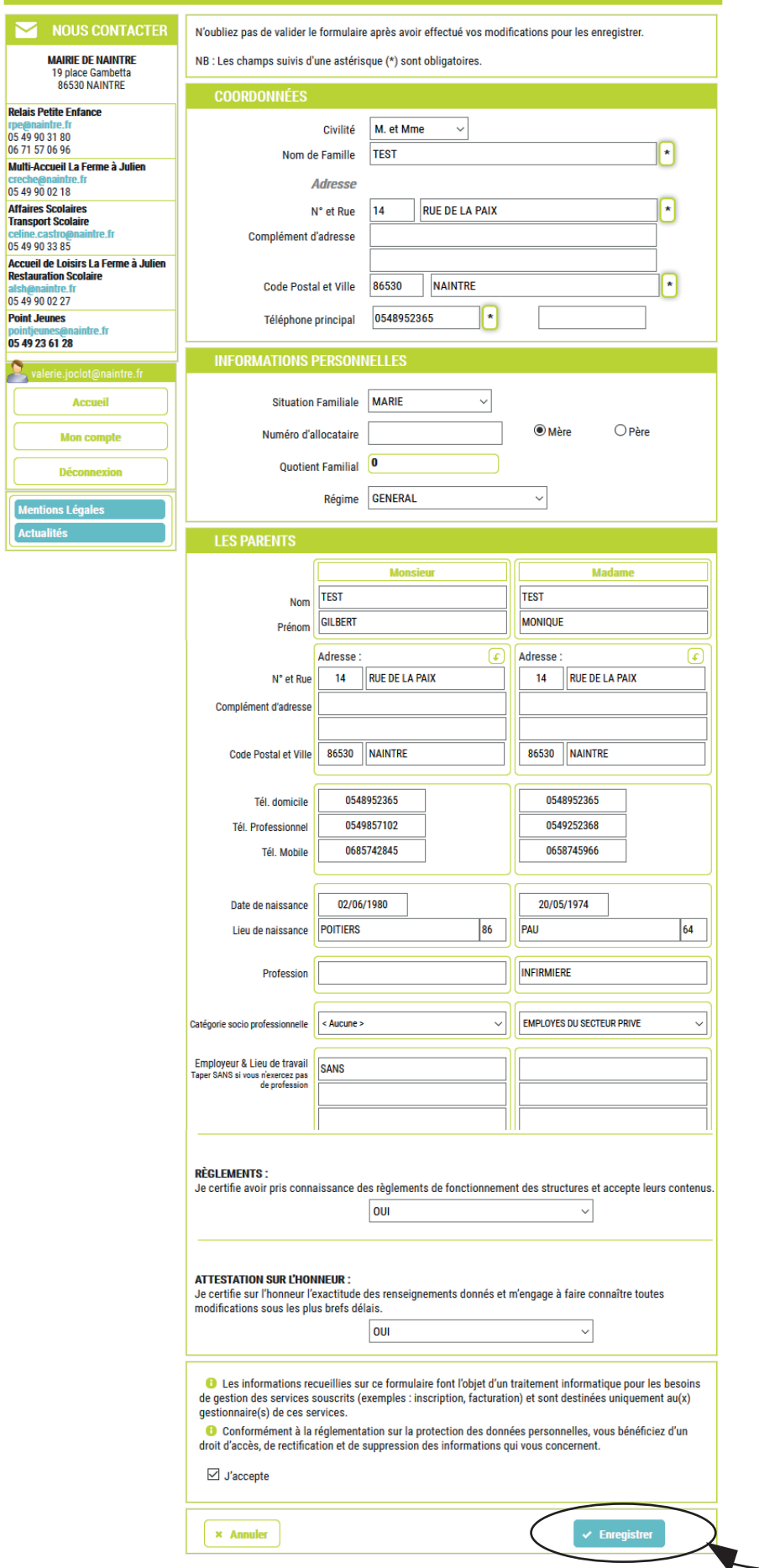

### **Remplissez tous** les champs de la page

#### **Si vous ne remplissez pas tous les champs, des indications seront affichées en haut de la page** (comme ci-dessous)

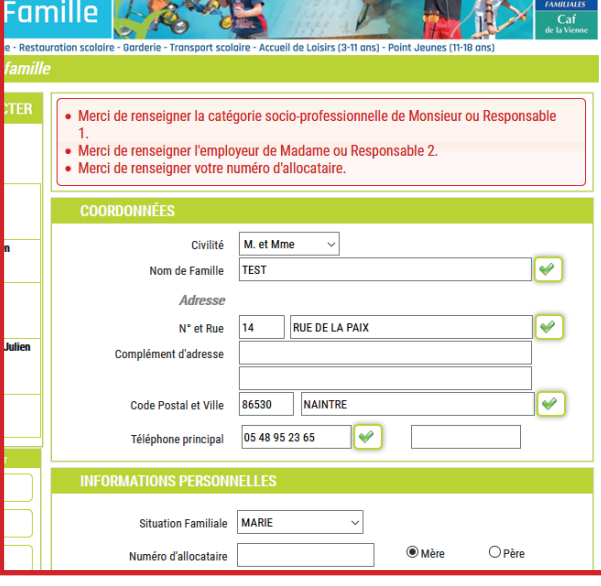

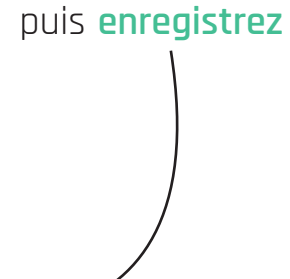

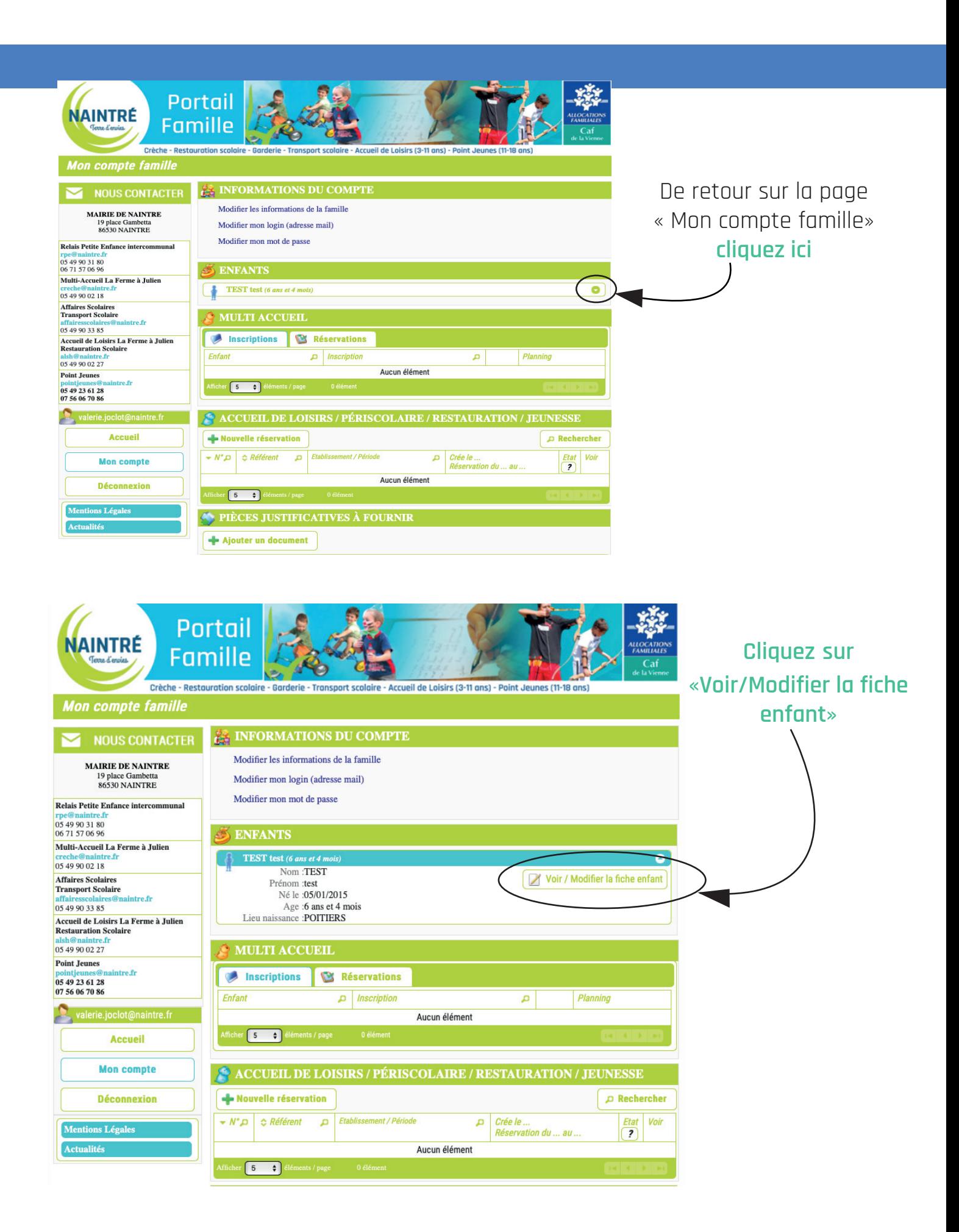

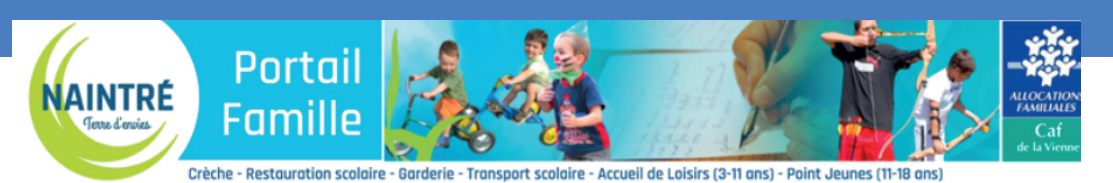

**Modification d'une fiche enfant** 

#### NOUS CONTACTER **MAIRIE DE NAINTRE**

19 place Gambetta **Relais Petite Enfance intercommunal** 

itre.fr

Multi-Accueil La Ferme à Julien tre.fr 05 49 90 02 18 Affaires Scolaires<br>Transport Scolaire

Accueil de Loisirs La Ferme à Julien<br>Restauration Scolaire

intre.fr

valerie.joclot@naintre.fr

Mentions Légales Actualités

**Accueil Mon compte Déconnexion** 

05 49 90 31 80<br>06 71 57 06 96

05 49 90 33 85

05 49 90 02 27 **Point Jeunes** 

05 49 23 61 28

07 56 06 70 86

N'oubliez pas de valider le formulaire après avoir effectué vos modifications pour les enregistrer.

Les champs suivis d'un astérisque (\*) sont obligatoires.

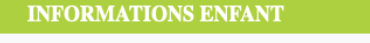

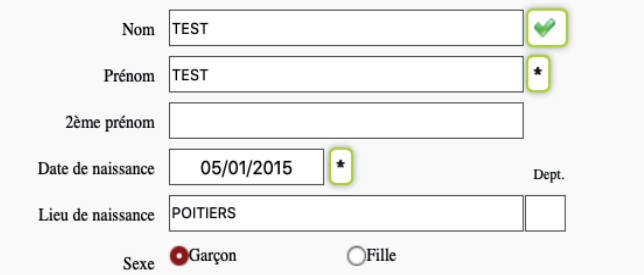

#### RENSEIGNEMENTS MÉDICAUX

#### Vaccinations

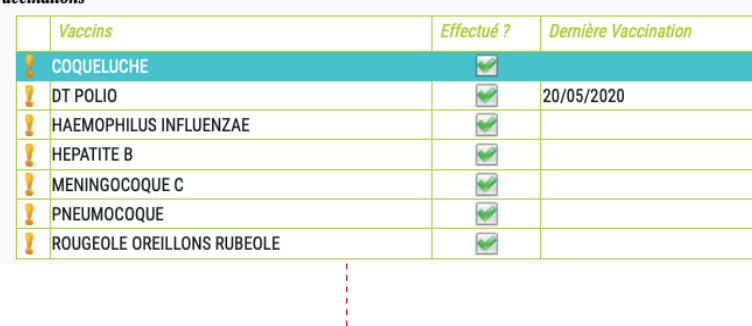

÷

**Remplissez** chaque champs jusqu'en bas de la page,

#### Faites la même démarche pour tous vos enfants.

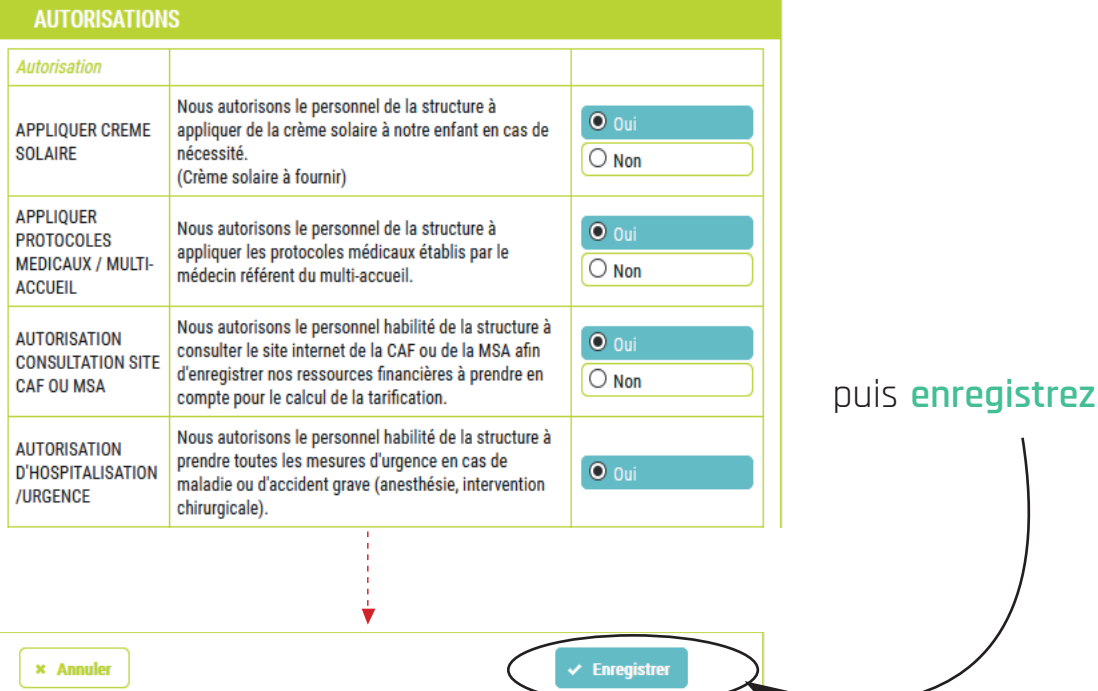

**Remplir tous les champs et répondre à toutes les questions même si vous n'êtes pas concernés, pour valider votre compte et pouvoir ensuite inscrire votre/vos enfant.s aux services.**

## **Étape 2 : Ajouter des pièces justificatives**

**De retour sur la page « Mon compte famille » vous pouvez ajouter des pièces justificatives demandées par les services de Naintré.**

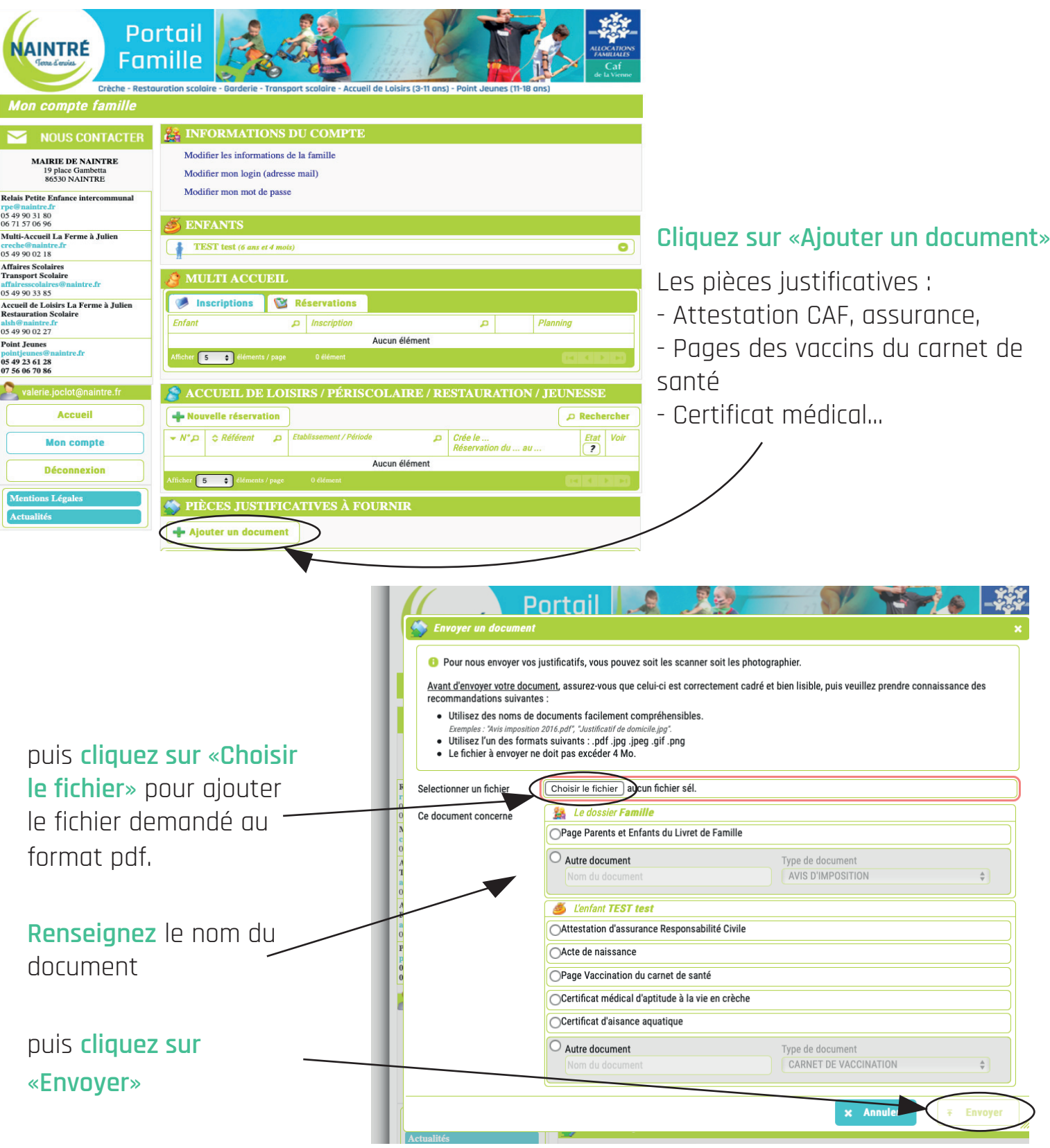

## **Étape 3 : Réserver la restauration scolaire**

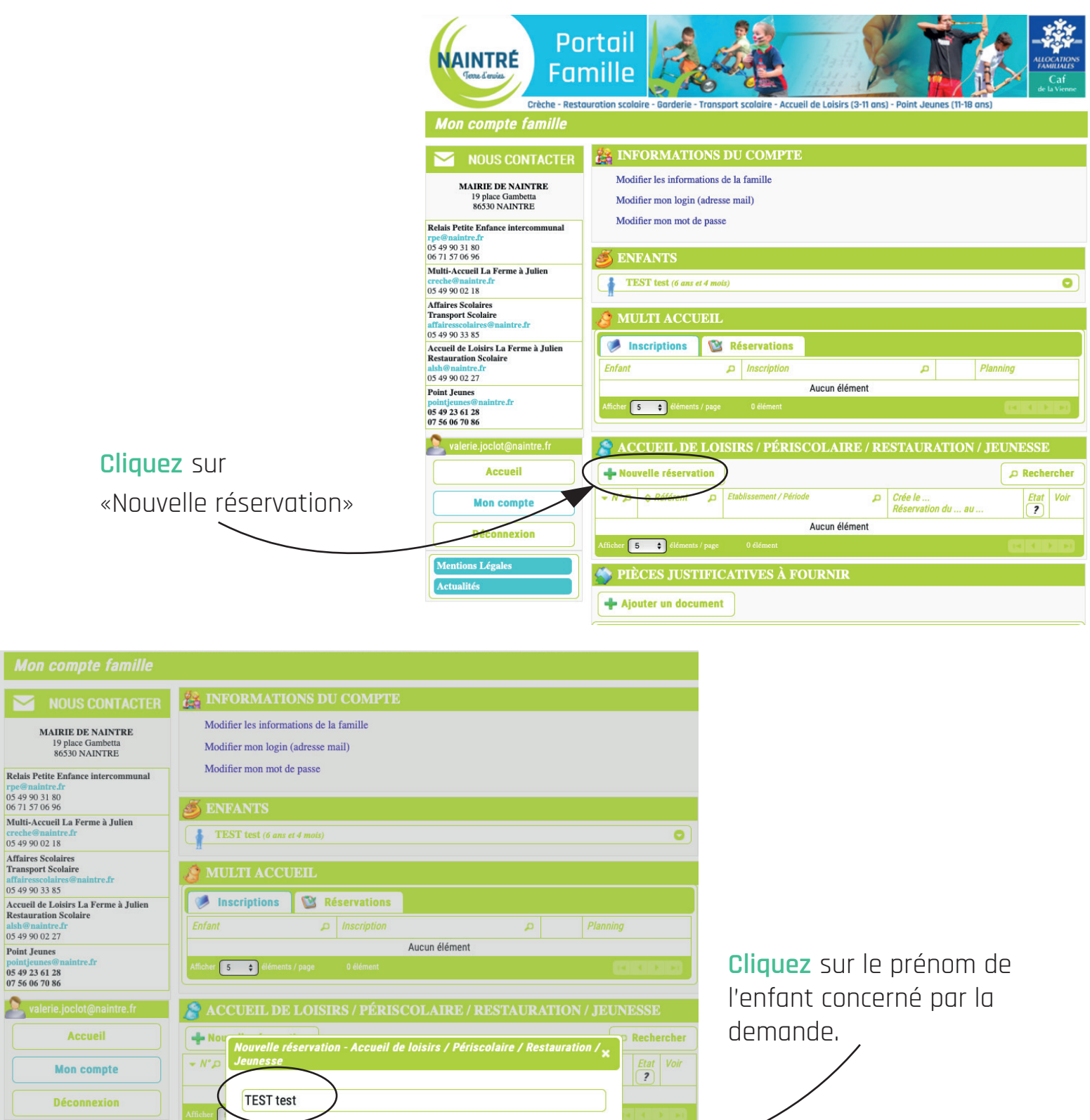

S PII

 $\sqrt{\frac{1}{2}$  Ajouter un document

**MAIKIL DE IVAINTINE** Choix de l'établissement et de la période ÷ 19 place Gambetta 86530 NAINTRE 由. ACCUEIL DE LOISIRS LA FERME A JULIEN tite Enfance intercommunal RESTAURANT SCOLAIRE JOLIOT CURIE itre.fr 3180 06 96 etour zueil La Ferme à Julien naintre fr 0218 **Scolaires Cliquez sur «Restaurant scolaire»**

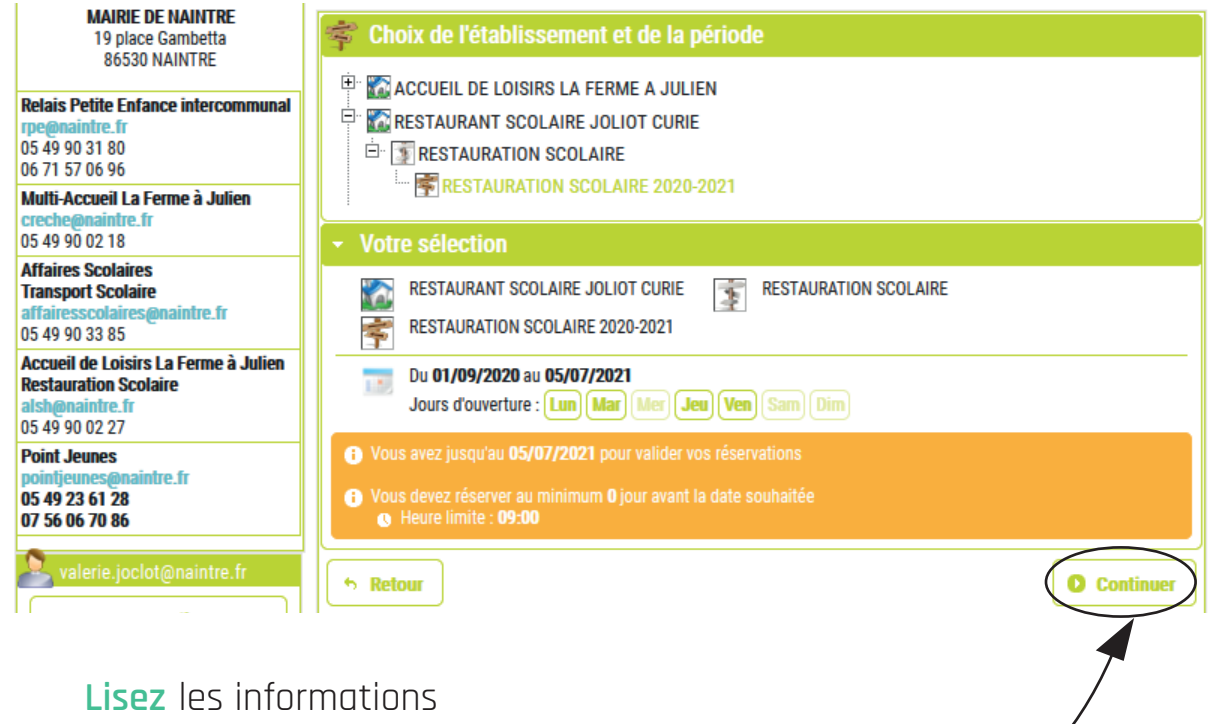

présentes et cliquez sur **«Continuer»**

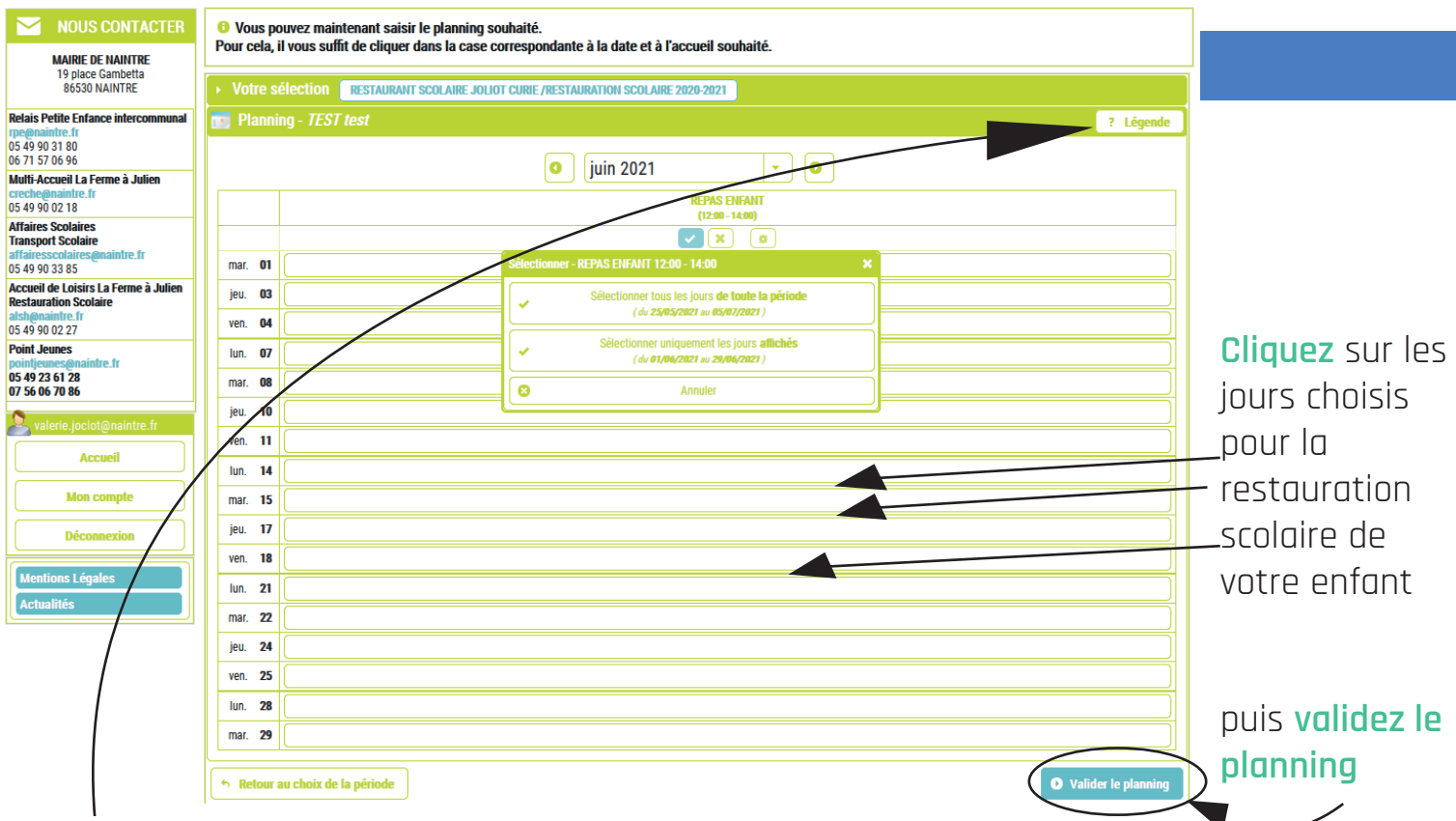

### Pour connaitre le statut de votre demande **cliquez sur «Légende».**

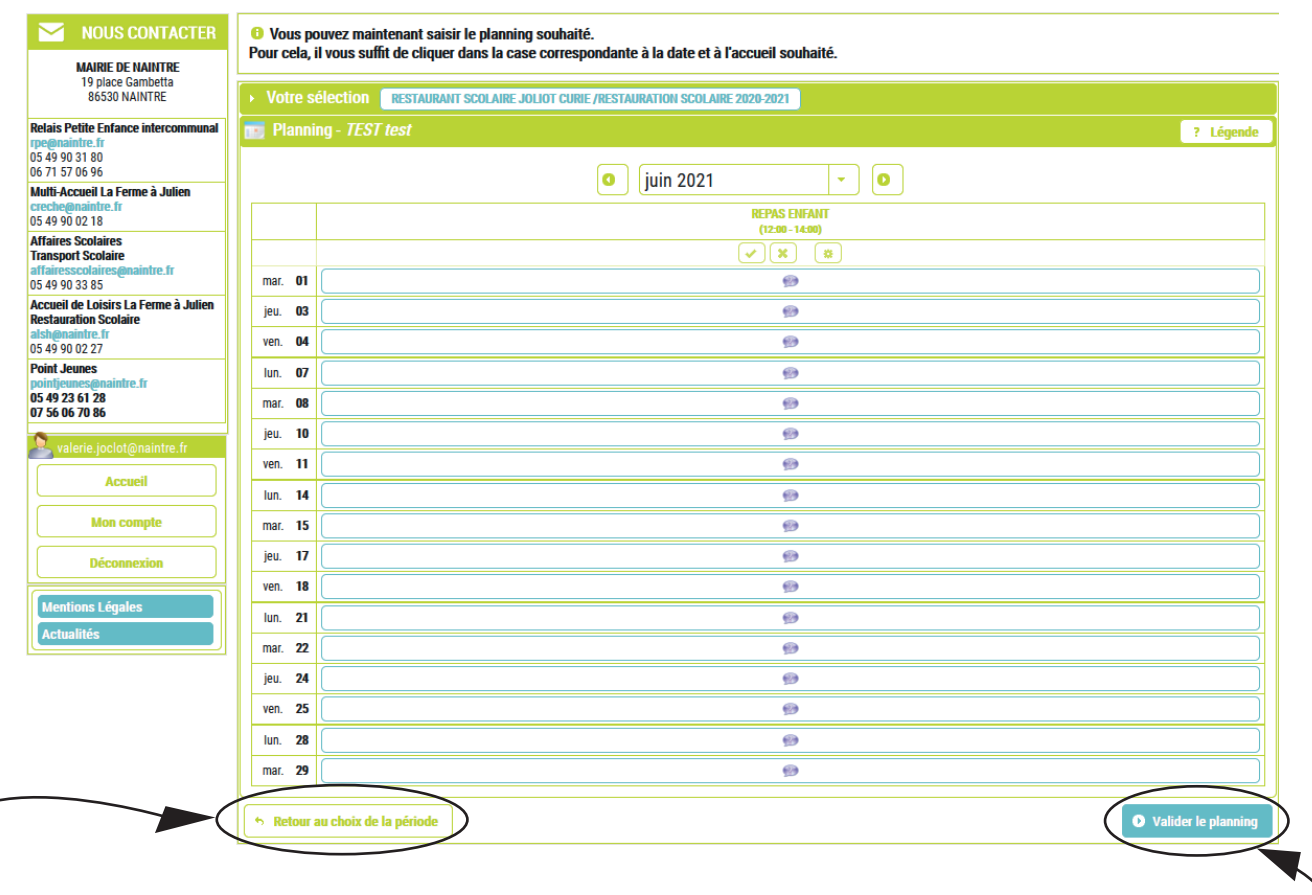

### **Cliquez sur «Retour au choix de la période»**

ou sur **«Valider le planning»** si vous voulez confirmer

si vous voulez modifier le planning

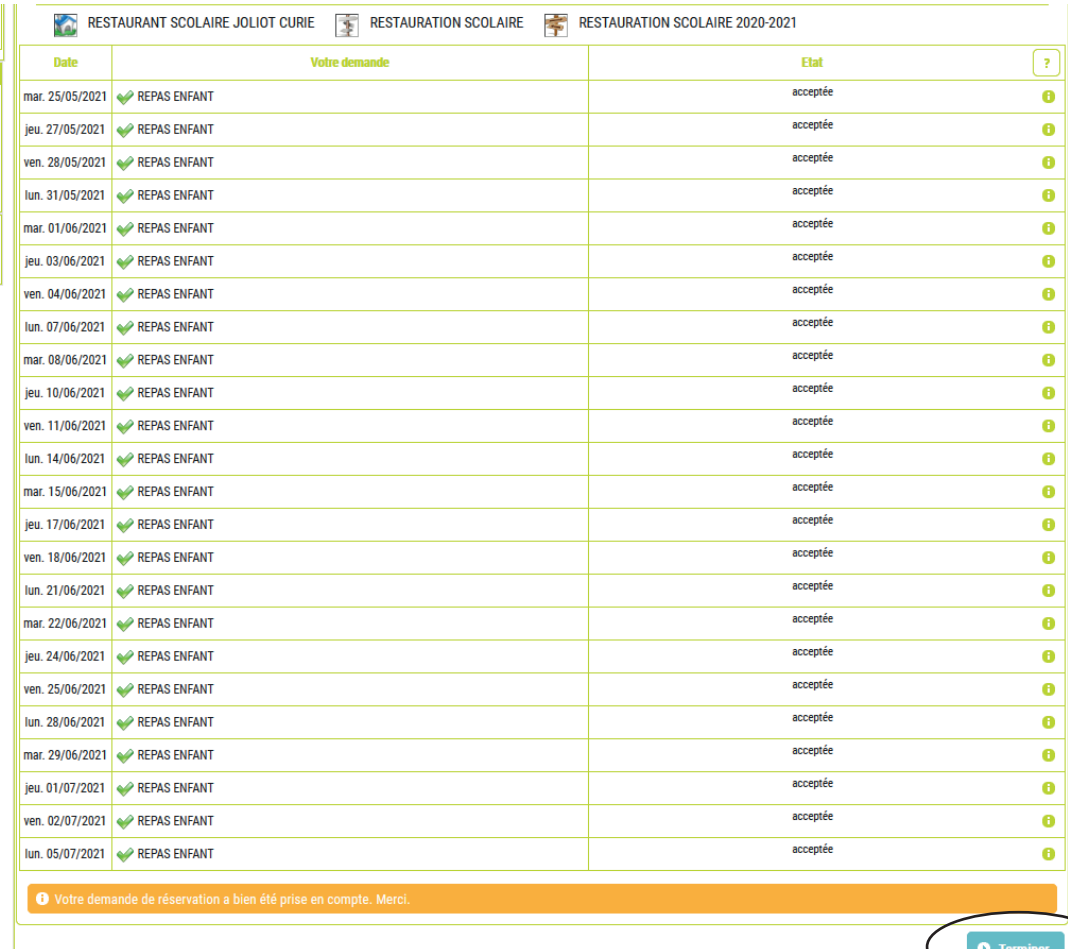

Une fois votre réservation faite et vérifiée, **cliquez sur «Terminer»**

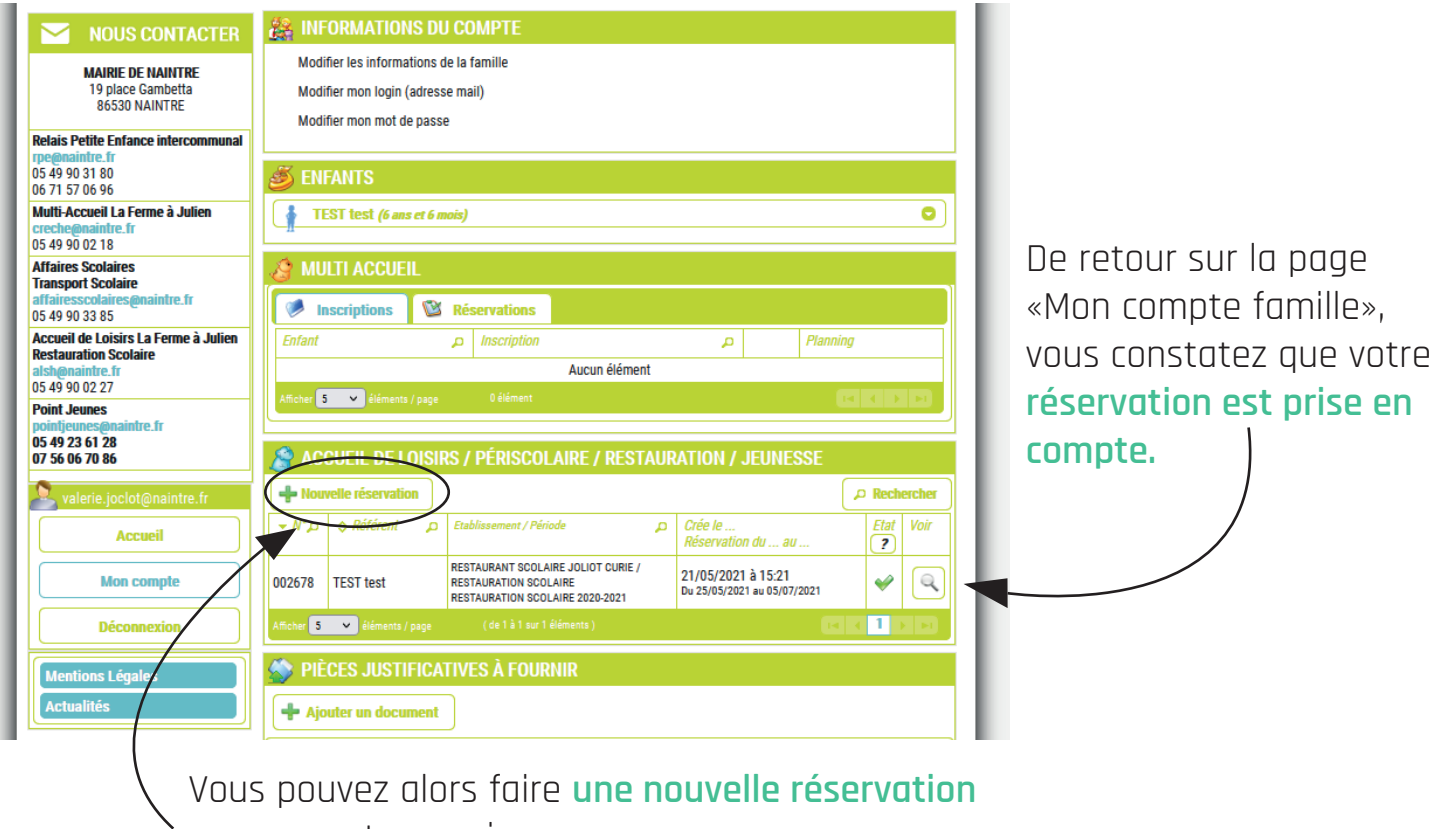

pour un autre service

intre.fi

**Accueil Mon compte Déconnexion** ons Légales

tés l

05 49 23 61 28

M A

## **Étape 4 : Réserver l'Accueil de loisirs du Riveau (les vacances scolaires et les mercredis)**

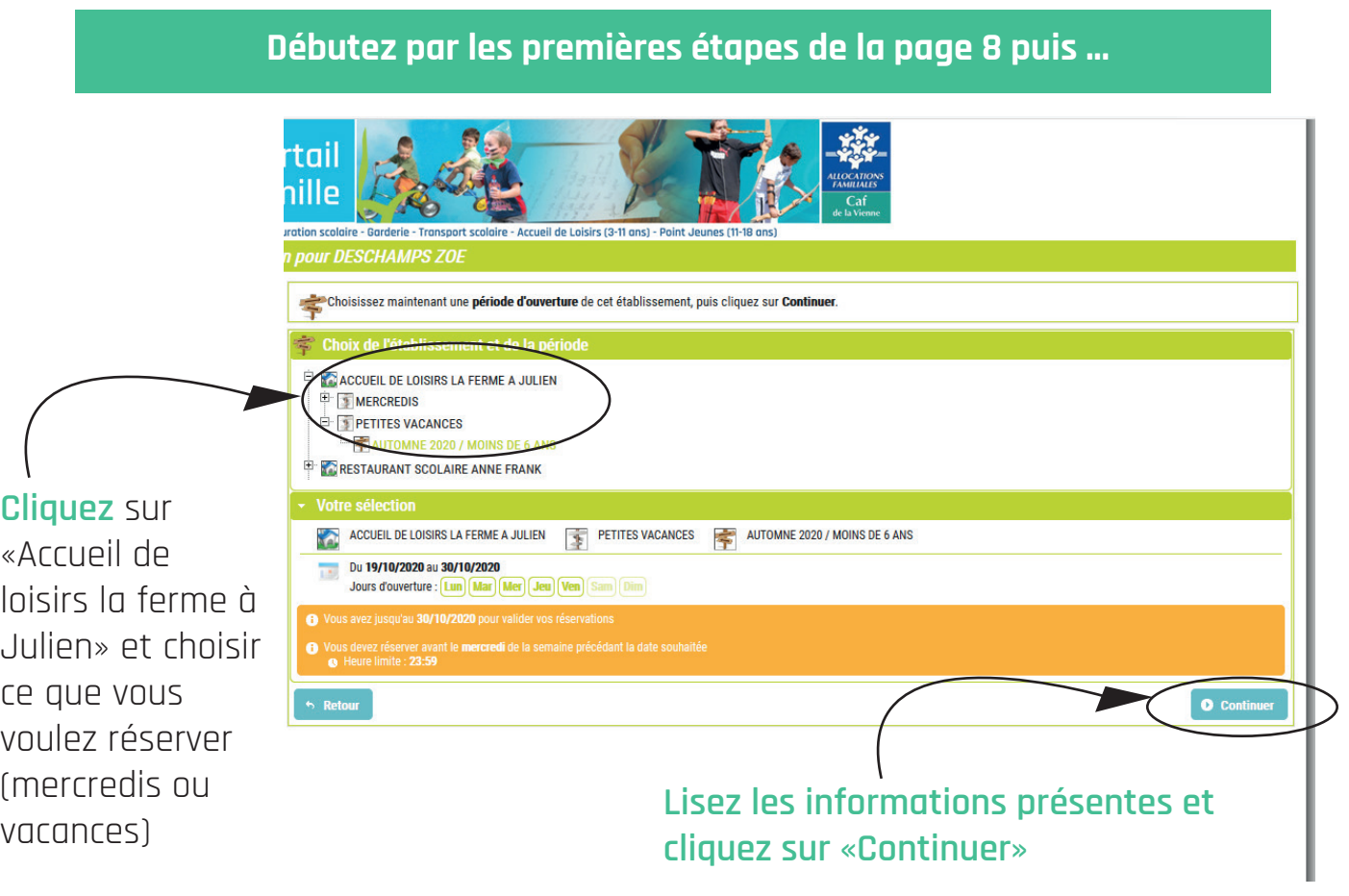

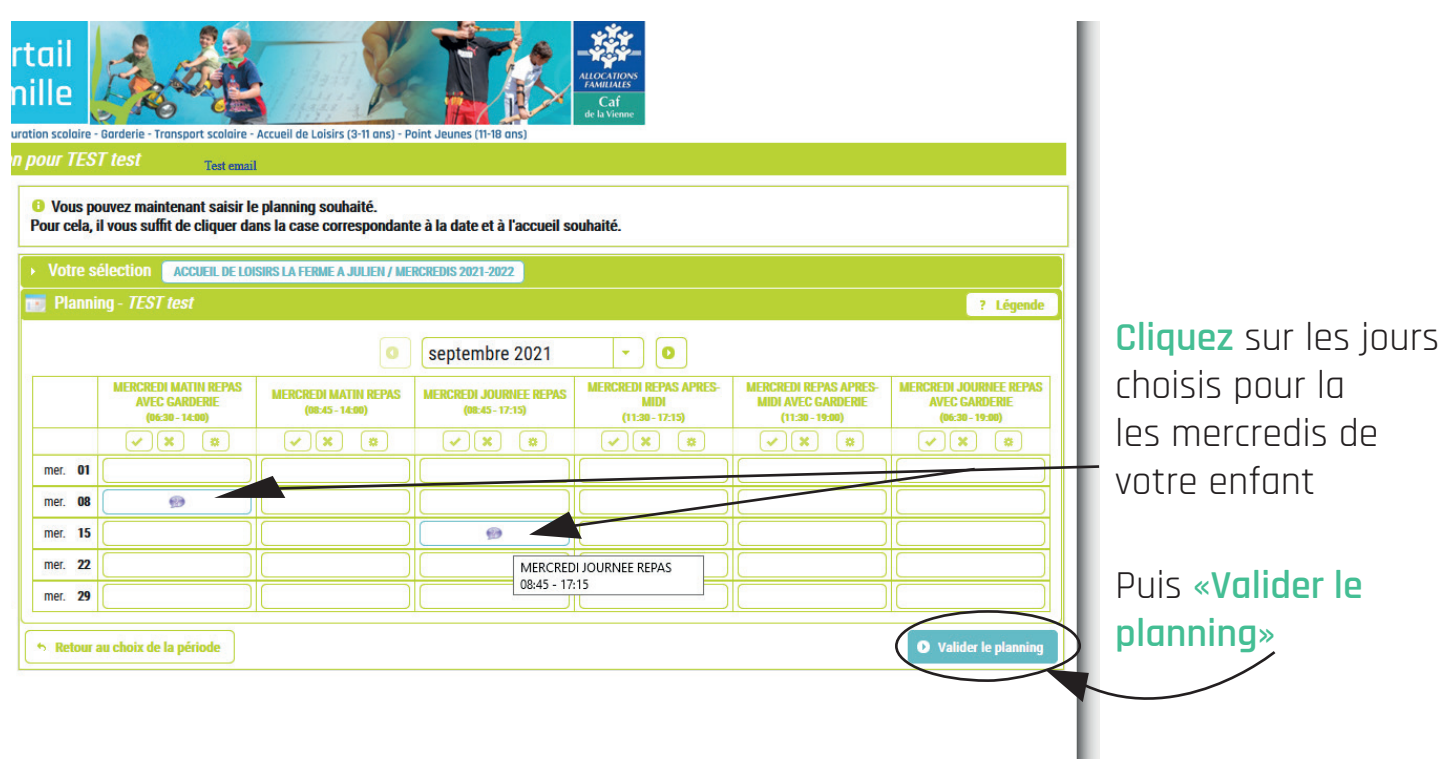

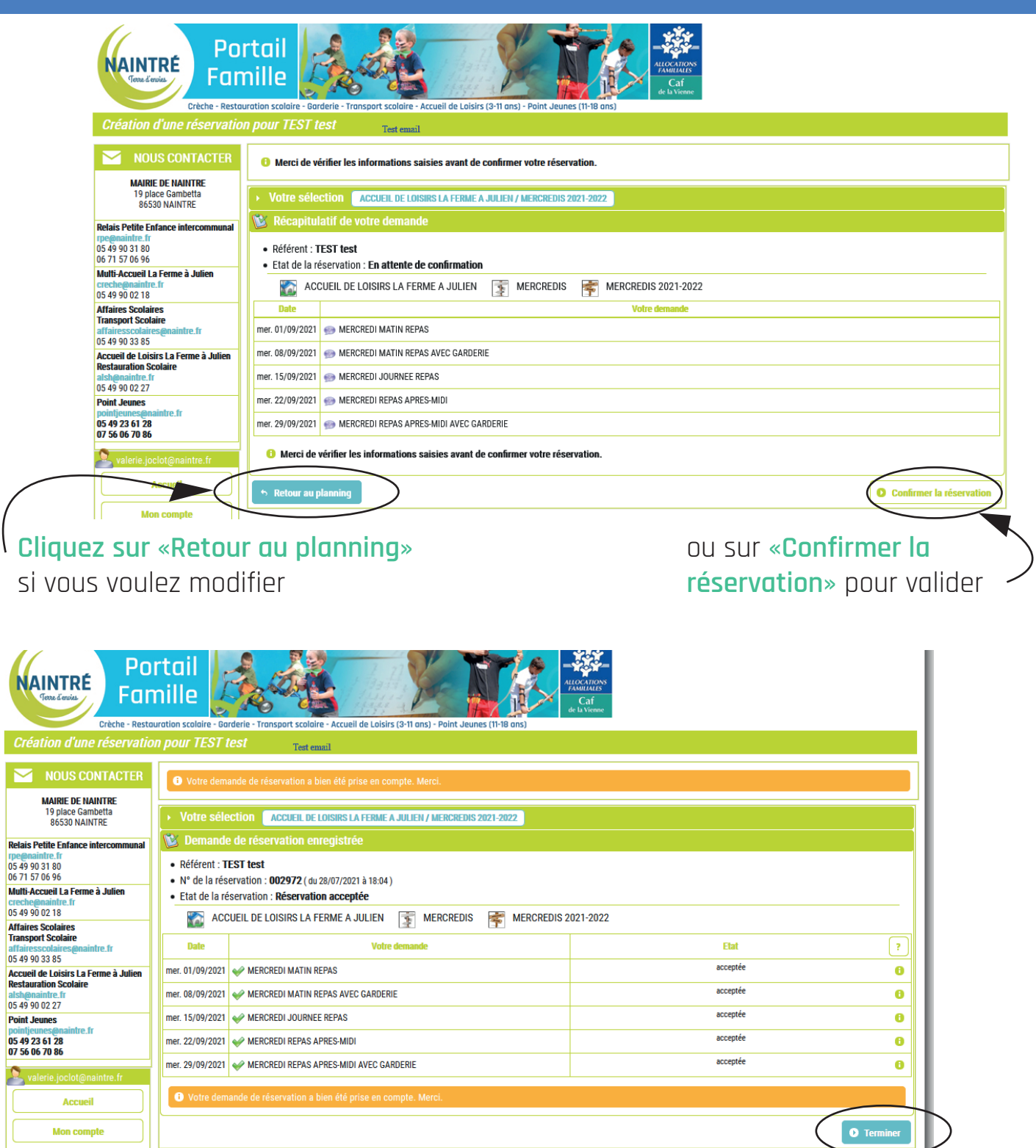

**MA** 

 $\overline{\phantom{0}}$ 

 $\sum_{\text{val}}$ 

Une fois votre réservation faite et vérifiée, **cliquez sur «Terminer»**

**Procédez de la même manière pour l'inscription aux vacances scolaires.**

## **Étape 5 : Modifier ou annuler une réservation**

**Si vous souhaitez modifier ou annuler une réservation, c'est possible.**

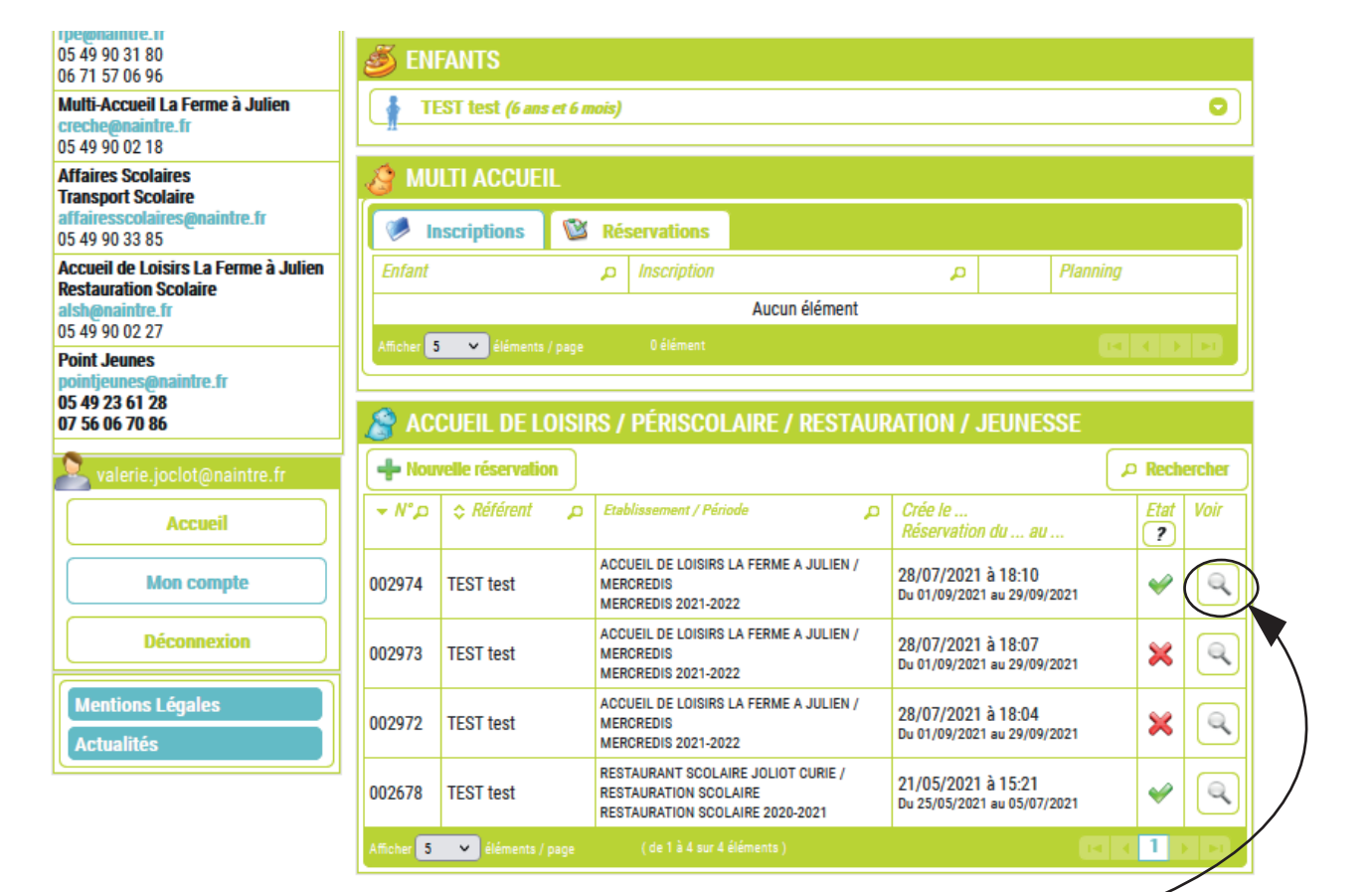

**Cliquez sur la loupe** de la réservation

que vous souhaitez modifier.

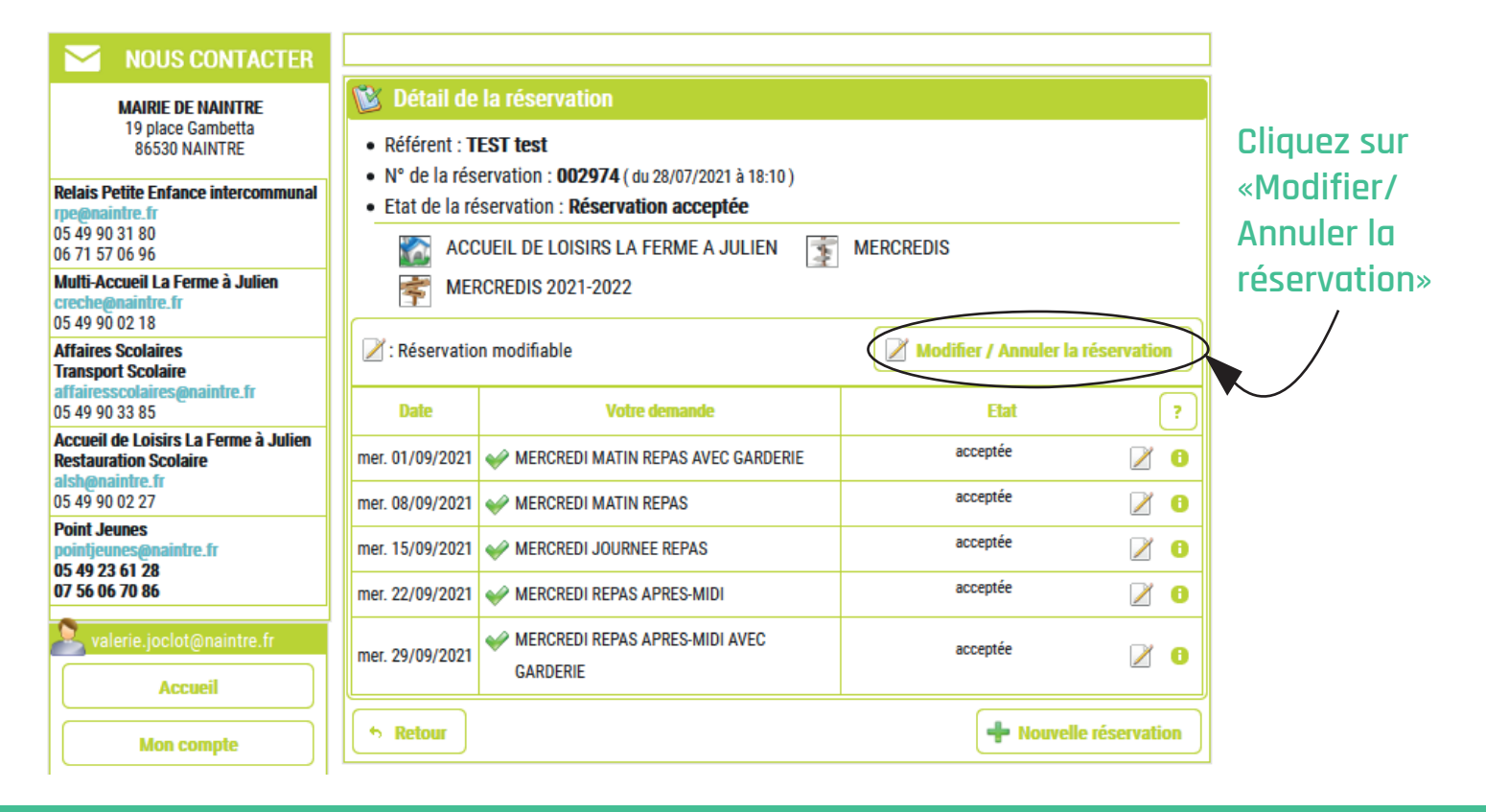

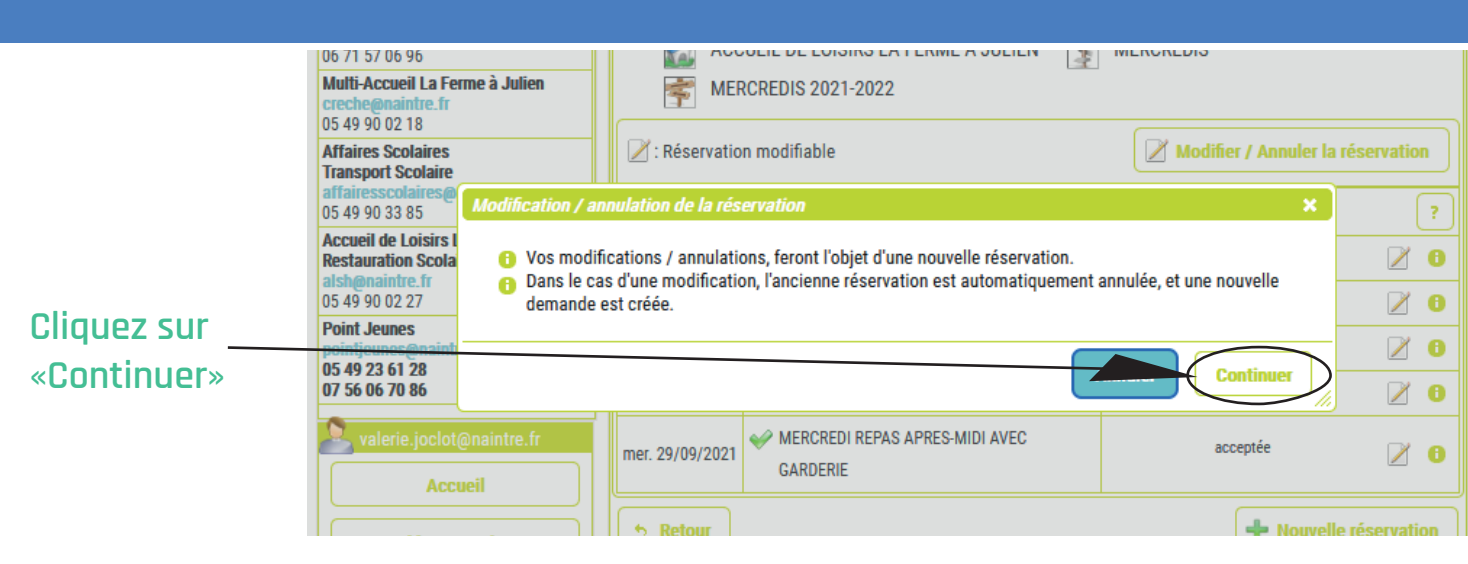

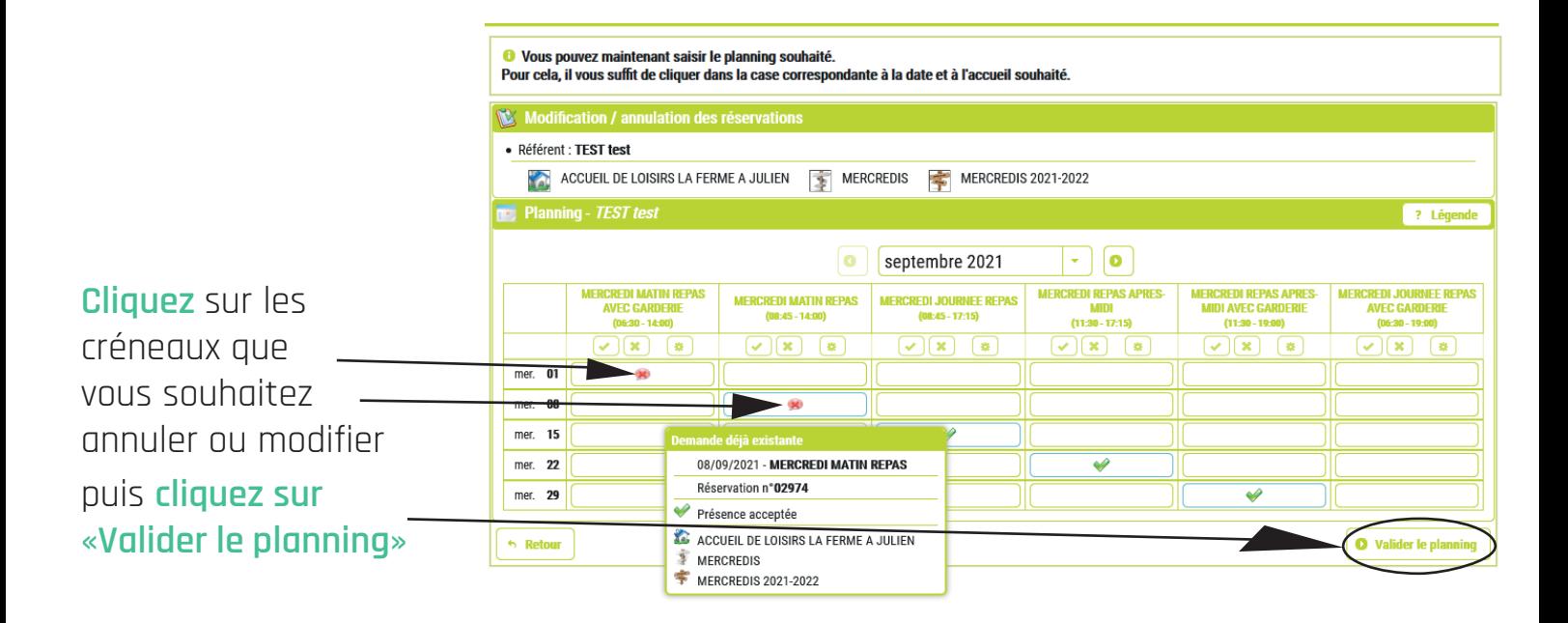

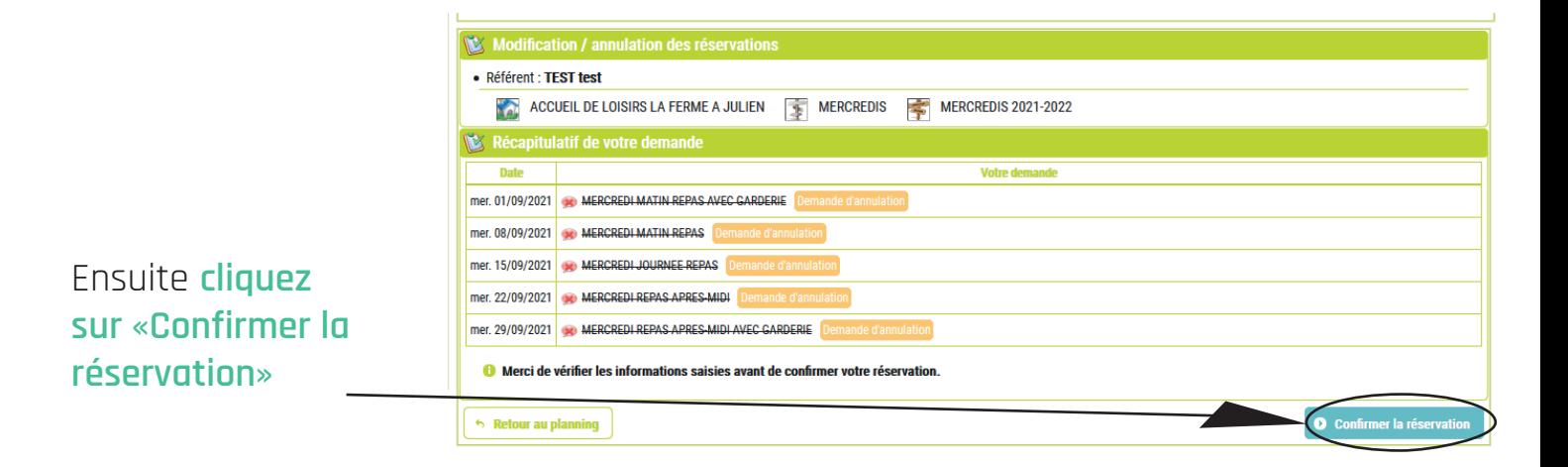

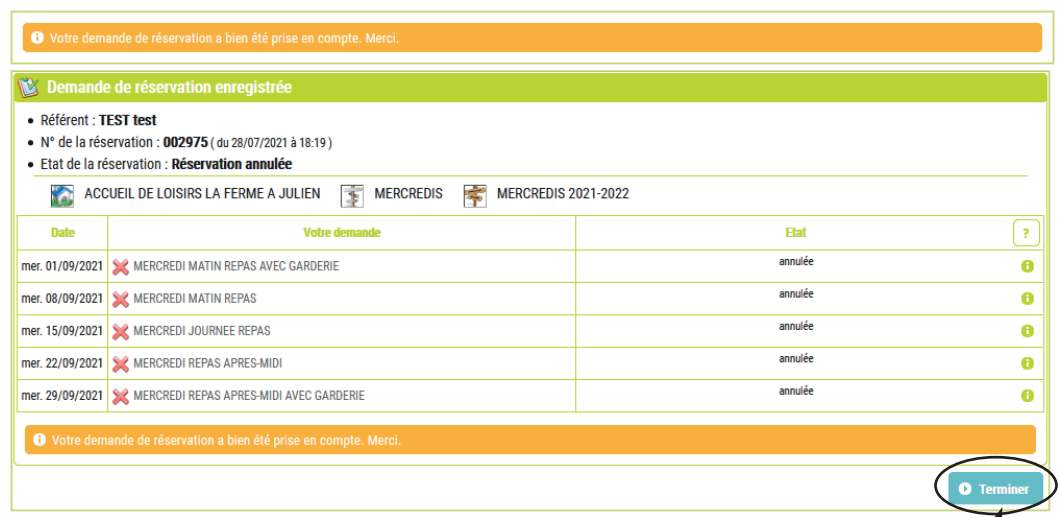

**Cliquez sur «Terminer»** pour valider les modifications de la nouvelle réservation

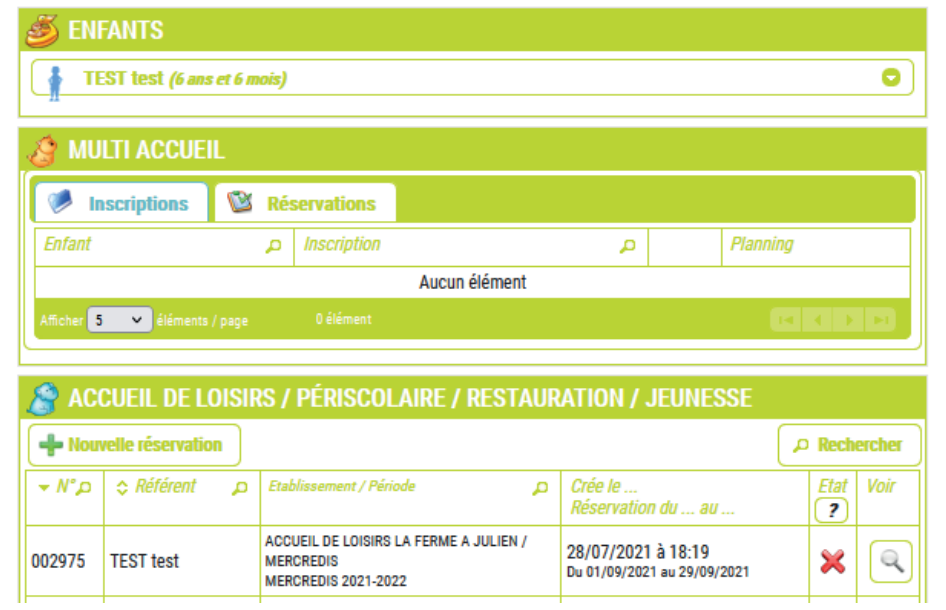

De retour sur la page «Mon compte famille» vous pourrez voir vos modifications réalisées.

> **Un mail de confirmation vous sera adressé pour chaque inscription et modification. (ci-contre l'exemple d'un mail)**

#### Bonjour,

Vous avez effectué une demande de réservation sur notre Portail en ligne.

Voici le détail de votre réservation :

Réservation n°002975 du 28/07/2021

Reservation **n°02975** du 28/07/2021<br>Pour : **TEST test**<br>Etablissement : ACCUEIL DE LOISIRS LA FERME A JULIEN<br>Accueil : MERCREDIS<br>Période : MERCREDIS 2021-2022

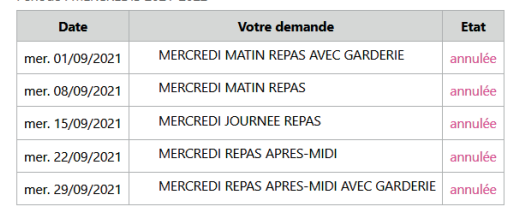

Cordialement

L'équipe du Portail Familles.

## **Étape 6 : Régler les factures**

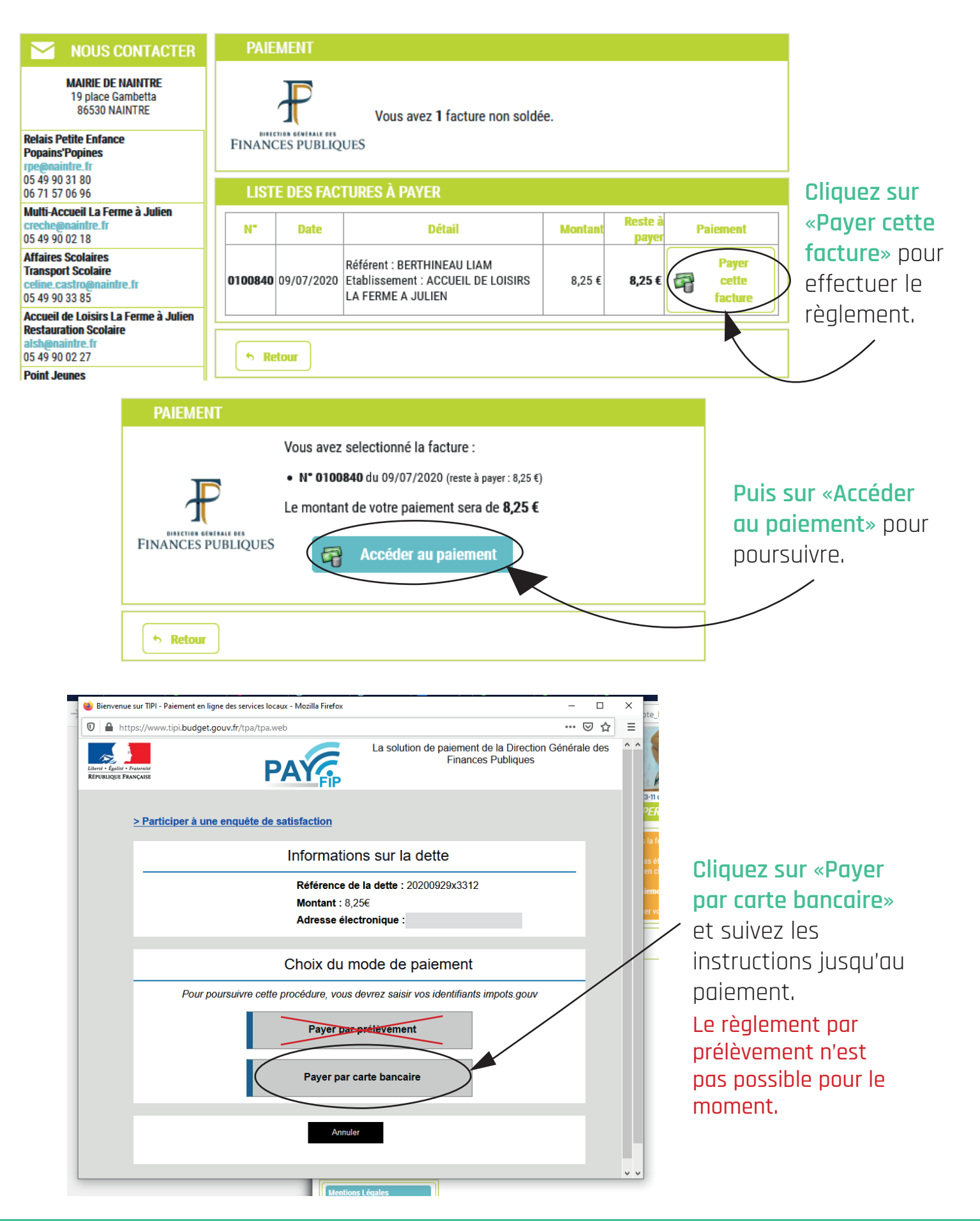

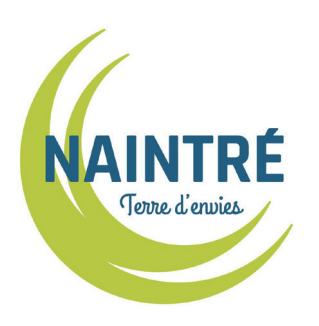

# **Portail famille**

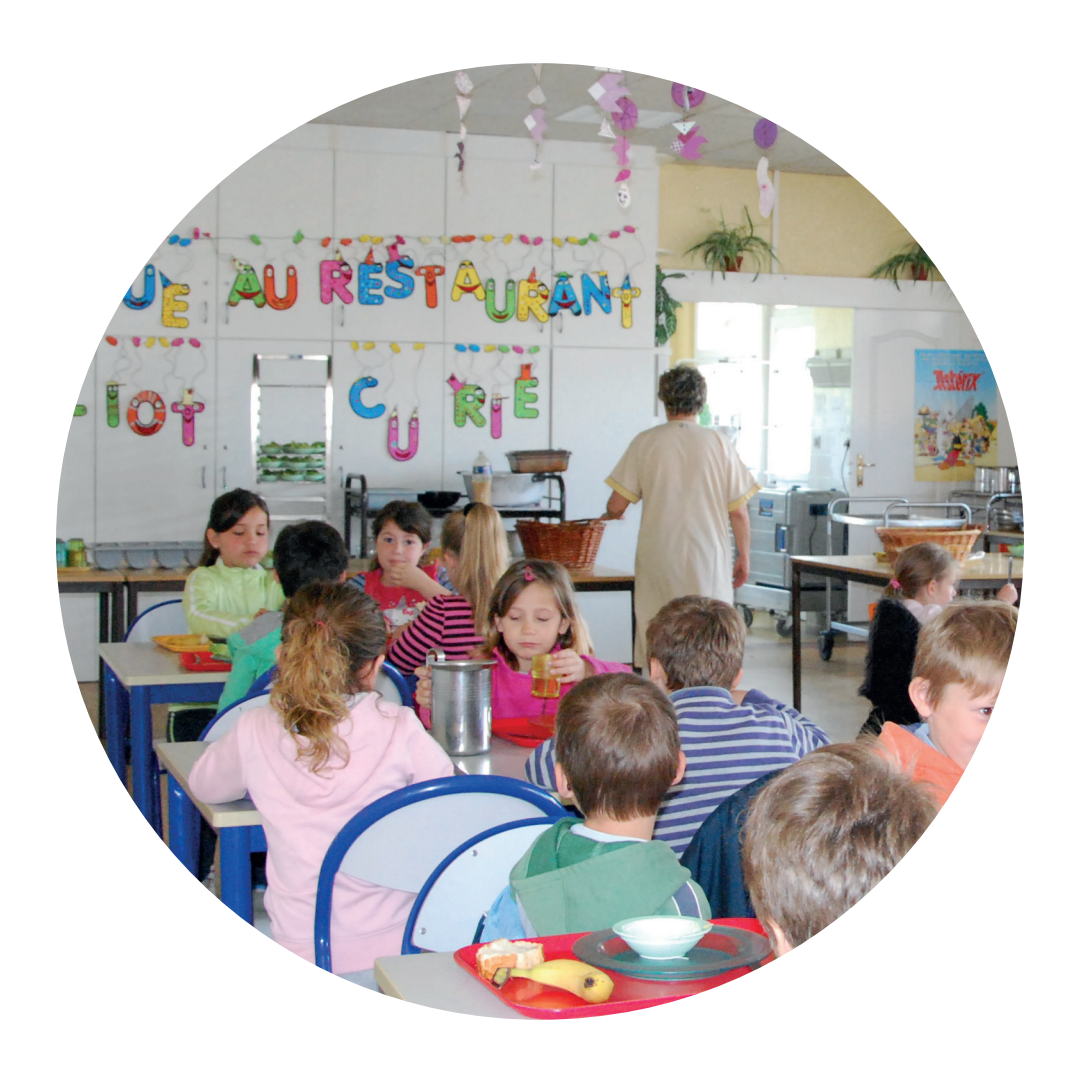

## **Accueil de Loisirs La Ferme à Julien - ALSH** Rue de Chédeville - 86530 Naintré Courriel : alsh@naintre.fr Tél. : 05 49 90 02 27